## Create a User Identity in SailPoint IIQ

To create a user identity, complete the following steps:

- 1. At the top left of the SailPoint IIQ application, select the **Hamburger Menu** to display the available menu options.
- 2. Select the Manage Identity option, then select Create Identity as shown in Figure 1.

Figure 1: Creating Identity in SailPoint IIQ

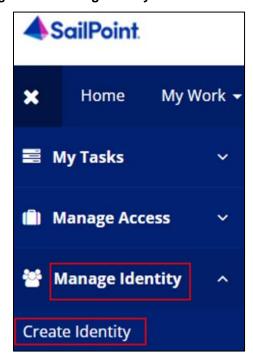

3. SailPoint IIQ will route to the Create Identity screen as shown in Figure 2.

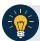

## **Application Tip**

- There will be two fields available to fill out, **Identity Name** and **Email**.
- The Identity Name will be prepopulated as it is a unique identifier required by SailPoint IIQ.

4. Enter an **email address** for the identity you want to create and select **Submit** at the bottom of the page.

Figure 2: Create Identity Screen

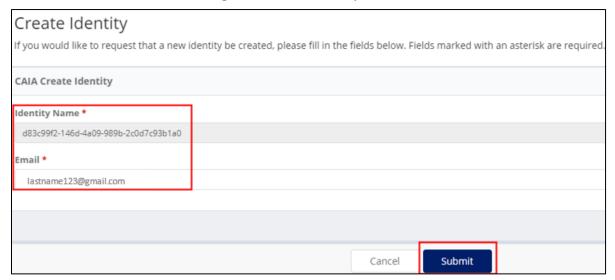

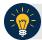

## **Application Tip**

SailPoint IIQ will notify you if an identity with the email you provided already exists.

5. Once submitted, SailPoint IIQ will display the homepage with a success message as shown in Figure 3.

Figure 3: Create Identity Request Submitted

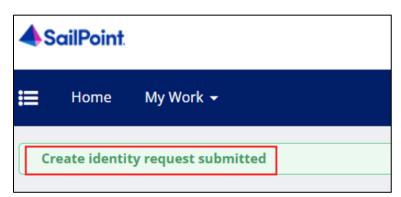

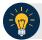

## **Application Tip**

- Due to system design, it may take up to a minute for the identity to be processed in SailPoint IIQ.
- Two notification emails will be sent out once an identity is created, one to the new identity holder and one to the person who created the identity.